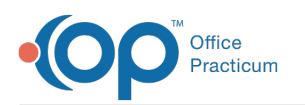

# Add a Client To or Remove a Client From Groups in a Form or Note or Face Sheet

 $\frac{12}{20}$  Modified  $\frac{200}{20}$  am EST

## About

A client can be added to a specific Group within Group Notes. To reduce time spent navigating to Group Notes, your Agency can add a Dynamic Field type to the Face Sheet, Form, or Note called Client Groups by following the instructions **here**. Staff can easily manage clients and the Groups they are assigned to from this field on a Form or Note.

### Add a Client To or Remove a Client From Groups on a Form

- 1. Navigate to a Form that you have added the field type Client Groups to.
- 2. Complete the Form as you normally would.
- 3. Locate the Groups field (based on how your Agency named it) and click **Add** next to the Group or Groups you want to add the client to and click **Remove** next to the Group or Groups you want to remove the client from.

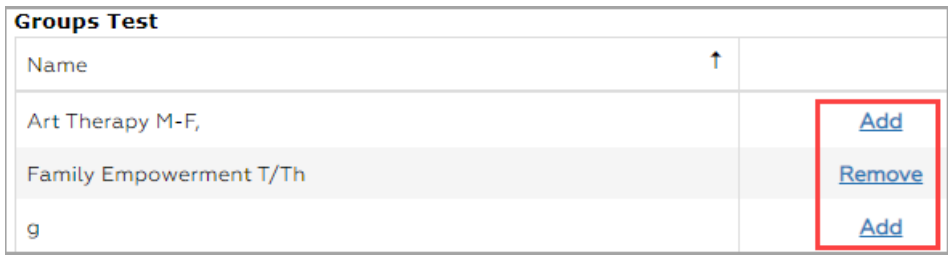

- 4. Click one of the following buttons:
	- **Save:** to save the data entered on this Form.
	- **Save and Exit:** to save recent updates and exit the Form**.**
	- **Save and Print:** to save recent updates and print the Form.
	- **E-Signature/Seal:** to electronically sign this Form with an option to permanently seal it.
	- **Assign To**: to assign this Form to one or more users.

#### Add a Client To or Remove a Client From Groups on a Note

- 1. Navigate to a Note that you have added the field type Client Groups to.
- 2. Complete the Note as you normally would.
- 3. Locate the Groups field (based on how your Agency named it) and click **Add** next to the Group or Groups you want to add the client to and click **Remove** next to the Group or Groups you want to remove the client from.

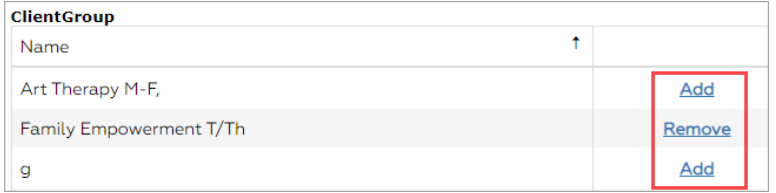

- 4. Click one of the following buttons:
	- **Enter Note (Draft)**: to save your Note as a draft.
	- **Enter Note (Final)**: to save your Note as Final.

#### Add a Client To or Remove a Client From Groups on the Face Sheet

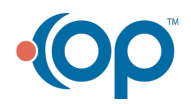

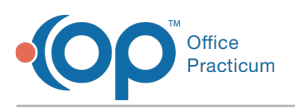

푸 **Note**: If this field was added to the Face Sheet, you will only be able to utilize the functionality when you go in to edit the Face Sheet.

- 1. Navigate to the Face Sheet: **Admissions > Face Sheet**.
- 2. Search for and select the client.
- 3. Click the **Edit** button.
- 4. Locate the Groups field (based on how your Agency named it) and click **Add** next to the Group or Groups you want to add the client to and click **Remove** next to the Group or Groups you want to remove the client from.

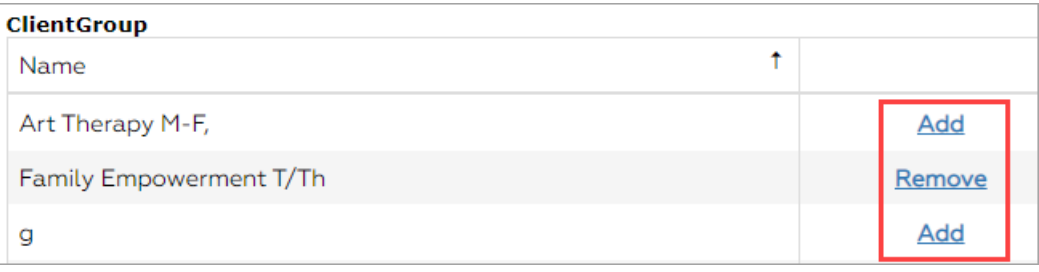

#### 5. Click the **Update** button.

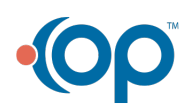